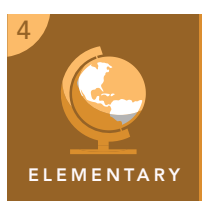

# Expansion of the United States

from the Esri GeoInquiries™ collection for Upper Elementary

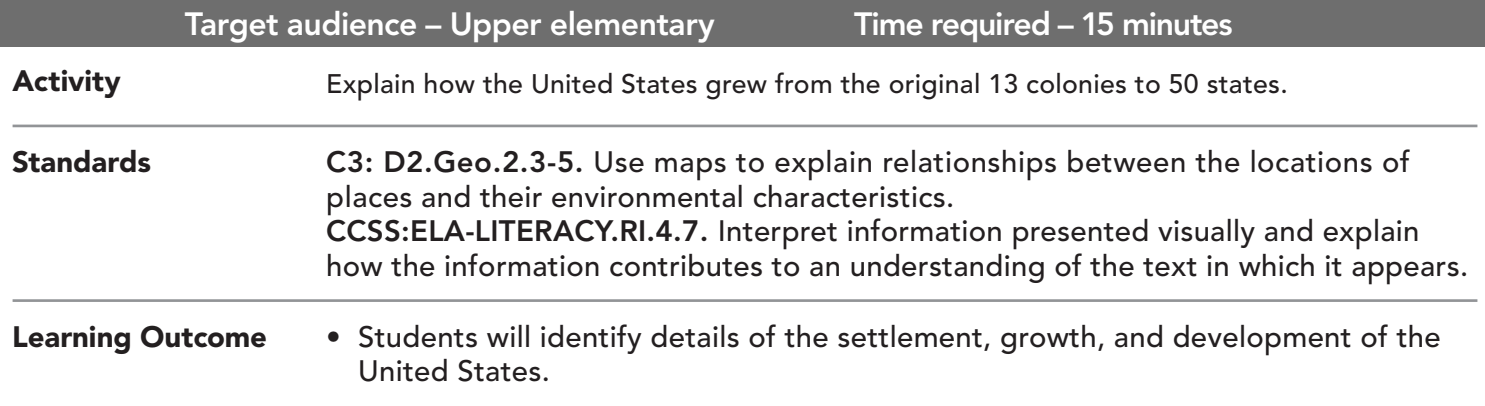

### Map URL: http://esriurl.com/fourGeoinquiry6

## **<b>Ro** Engage

#### How has the United States grown over time?

- $\rightarrow$  Click the map URL link above to start the map.
- → In the Details pane, click the button, Show Contents Of Map.
- → Click the checkbox to the left of the layer name, US Land Acquisitions. Click it again to turn it on.
- → To see the layer's legend, click the name of the layer, US Land Acquisitions.
- ? What is the general direction of U.S. expansion? *[The country began with the original 13 colonies on the Atlantic Ocean and continued to grow west toward the Pacific Ocean.]*

## **Explore**

#### Who has controlled the land at different points in history?

- → In the Details pane, click the button, Show Map Legend.
- ? What locations are not (or were not) part of the contiguous United States? *[Alaska, Hawaii, the Philippines, Guam, and Puerto Rico]*
- **–** Cession (ceded) means the formal giving up of rights, property, or territory.
- ? What countries or areas controlled land at one time in the U.S.? *[France, Great Britain, the Kingdom of Hawaii, Mexico, Russia, and Spain]*
- → On the map, click the Louisiana Purchase area to see the map note.
- ? Which country sold this land to the U.S., and how much did it cost? *[France, \$15 million]*
- $\rightarrow$  Click the area of the map where you currently live.
- ? Using the map note, how much did this part of the country cost, and who was it purchased from? *[Answers will vary.]*

## What factors led to the expansion of the United States?

- **–** The Treaty of Paris officially ended the American Revolution between the American colonies and Great Britain in 1783.
- ? How did it affect the size of the U.S.? What were the new borders of the growing country? *[It doubled the land area — Mississippi River to the west, Canada and Great Lakes to the north, and Florida to the south (still controlled by Spain).]*
- **–** With the growing land area, more settlers were moving to the new areas.
- $\rightarrow$  Click a few different traveler images on the map to read the statements in the map notes.
- ? What reasons were given for wanting to move westward? *[Religion (missionary work and freedom from persecution), exploring and mapping, seeking land for farming and logging, pursuing economic opportunities (fur trade, gold, businesses), and less population.]*

## **Elaborate**

Explain

#### What does the United States look like today?

- $\rightarrow$  In the Details pane, click the button, Show Contents Of Map.
- → Turn off the layer, Travelers.
- ? What made up the eastern boundary of the Louisiana Purchase? *[The Mississippi River]*
- → Turn on the layer, USA Statehood Year.
- ? What do you notice about current state borders along the river? *[The western side of most of these states follows the path of the original Louisiana Purchase.]*

#### TURN A MAP LAYER ON AND OFF ADJUST LAYER TRANSPARENCY

- In the Details pane, click the Show Contents Of Map button.
- To show individual map layers, click the check box to the left of the layer names.
- Hint: If a map layer name is light gray, zoom in or out on the map until the layer name is black. The layer can now be turned on.

- In the Details pane, click the Show Contents Of Map button.
- Hover the mouse ont he layer name. Click the three small dots and select Transparency.
- You can modify transparency to see an active layer below the current layer.

## Next Steps

**DID YOU KNOW?** ArcGIS Online is a mapping platform freely available to public, private, and home schools. A school subscription provides additional security, privacy, and content features. Learn more about ArcGIS Online and how to get a school subscription at http://www.esri.com/schools.

#### **THEN TRY THIS...**

- Using an ArcGIS Online organization subscription for schools, analyze the sugar plantations on the islands of Hawaii and their role in Hawaii becoming part of the United States.
- Explore the story map of the *Lewis and Clark National Historic Trail* to learn more about westward expansion at http://esriurlc.om/Geo533.

#### TEXT REFERENCES

#### This GIS map has been cross-referenced to material in sections of chapters from these texts

- *• States and Regions by Harcourt Brace Chapter 8*
- *• Regions of the United States by TCI Chapter 15*
- *• Regions by Scott Foresman Chapter 13*
- WWW.ESRI.COM/GEOINQUIRIES copyright © 2017-2018 Esri Version Q1 2018. Send feedback: http://esriurl.com/GeoinquiryFeedback

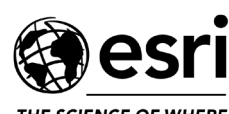

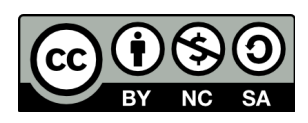

THE SCIENCE OF WHERE